## КАК УСТАНОВИТЬ ПРИЛОЖЕНИЕ TEAMS

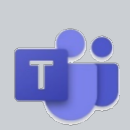

Вы можете работать в Teams двумя способами: из приложения Teams для ПК или мобильного устройства или из WEB-браузера. У вас будет больше возможностей используя приложение Teams, установленное на ваш компьютер.

Требования к ПК или телефону – ссылка.

## **УСТАНОВКА НА ПЕРСОНАЛЬНЫЙ КОМПЬЮТЕР**

1. Чтобы установить Teams на ваш ПК пройдите по ссылке: https://www.microsoft.com/ru-ru/microsoft-365/microsoft-teams/download-app

2. Нажмите «Скачать версию для компьютера», чтобы установить Teams на свой ПК.

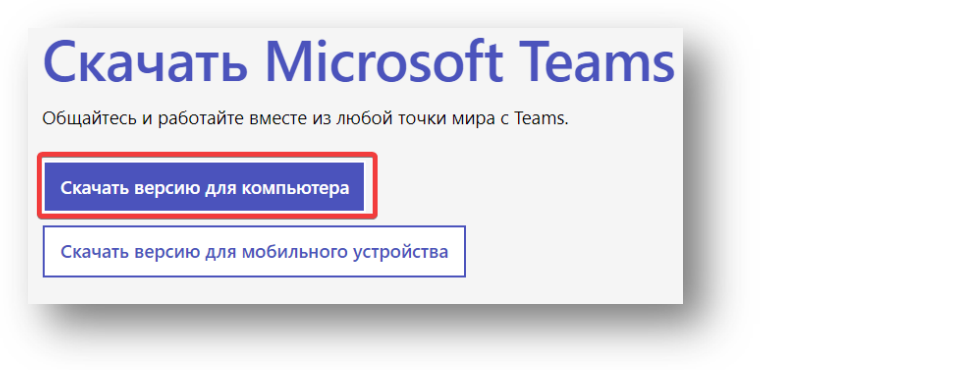

3. Нажмите «Выполнить».

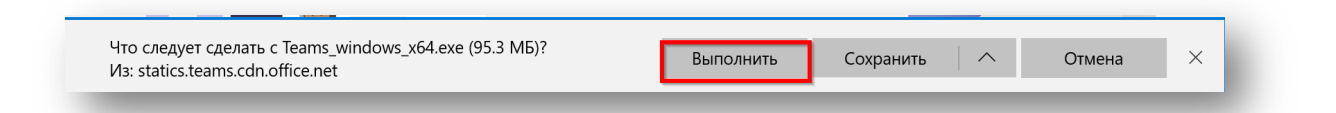

- 4. Запустите установку ПО на вашем ПК.
- 5. После завершения установки Программа запустится автоматически и попросит вас ввести свой логин и пароль. Логин и пароль вам должен сообщить классный руководитель или другой представитель школы. После специального знака @ обязательно должен быть домен irk-school.ru.

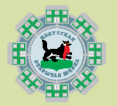

ИРКУТСКАЯ ОТКРЫТАЯ ШКОЛА

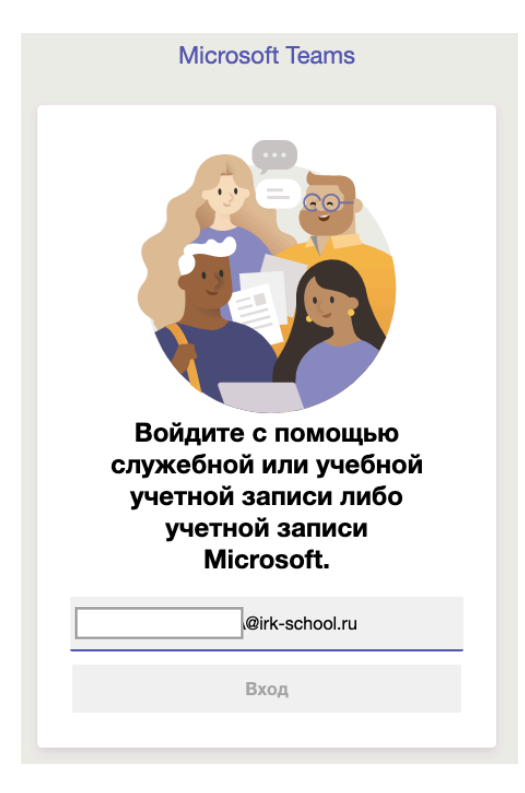

6. Введите его и приложение войдёт в вашу учётную запись.

## **УСТАНОВКА НА МОБИЛЬНЫЙ ТЕЛЕФОН ИЛИ ПЛАНШЕТ**

1. В зависимости от типа устройства зайдите в магазин приложений Google Play или AppStore и выполните установку приложения Microsoft Teams.

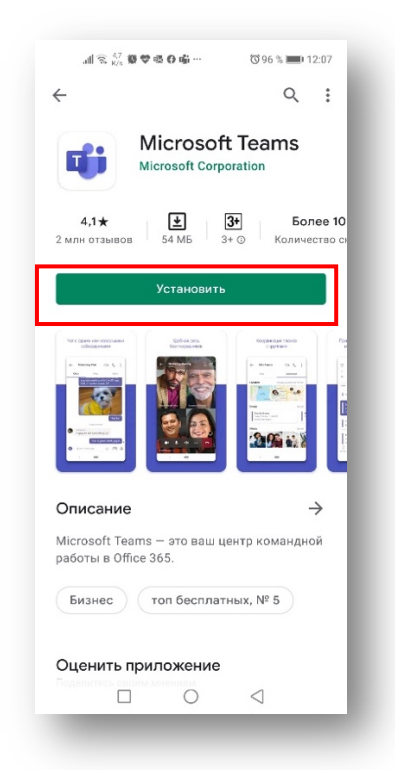

1. Войдите в приложение использует ваш логин и пароль. Логин и пароль вам должен сообщить классный руководитель или другой представитель школы. После специального знака @ обязательно должен быть домен irk-school.ru .

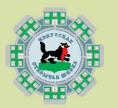

## ИРКУТСКАЯ ОТКРЫТАЯ ШКОЛА